#### **22 Windows Phone**

#### Program design with Silverlight

#### Session 2.1

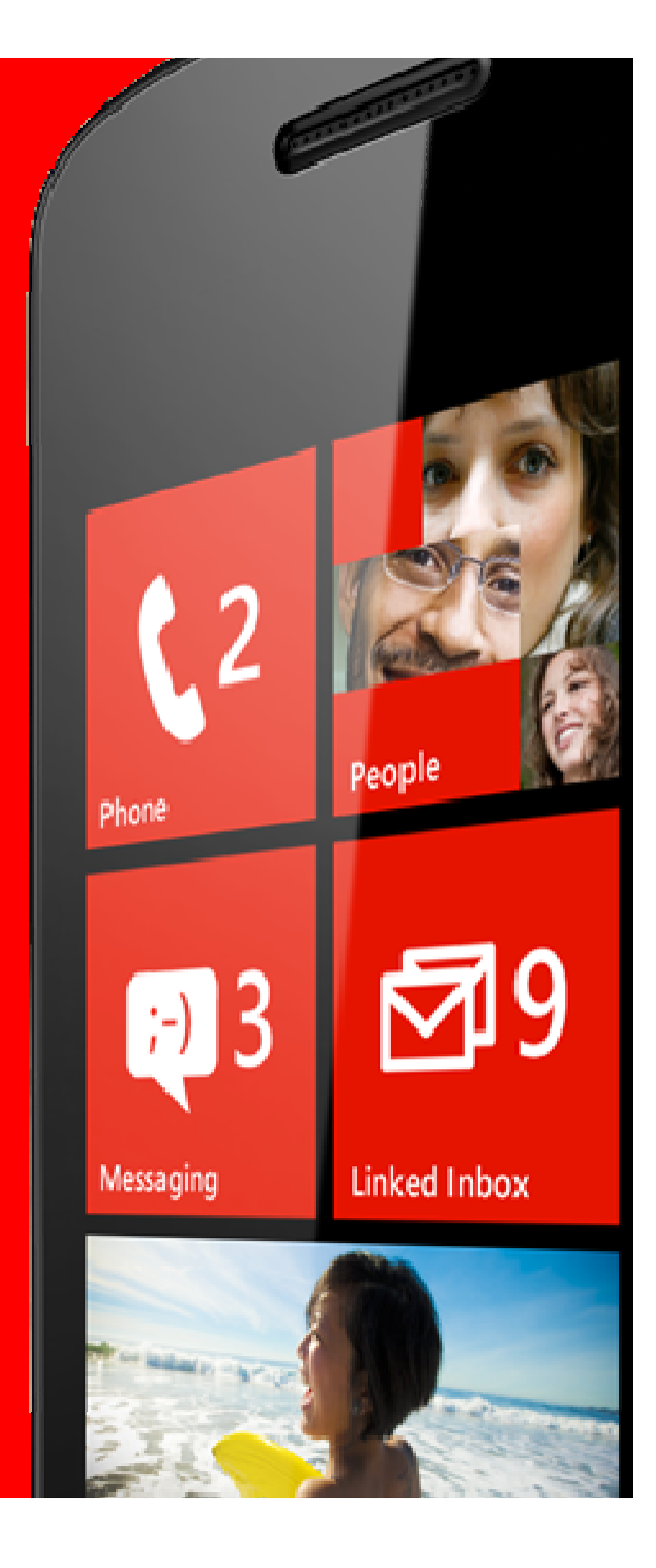

#### **Topics**

- Programming and Design
- Silverlight elements
- A sample application
- The Toolbox and Design Surface
	- Creating a user interface
- Managing element names and properties
	- Customising elements in an application

#### **Software and Design**

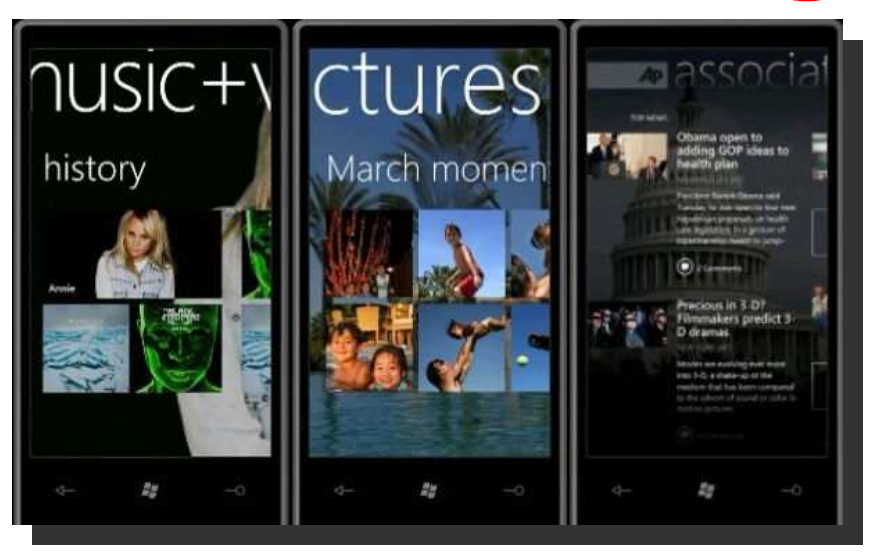

- It is a sad fact that most programmers are not very good at graphic design
	- Although some are (lucky people)
- Also, most designers do not program much

#### **Separation of tasks**

- One way to get good looking programs is to separate the graphical design aspects from the programming
	- The designer can work on the look and feel of the application
	- The programmer can implement the required behaviours
- Silverlight supports this way of working

#### **Tools for the job : Graphical Design**

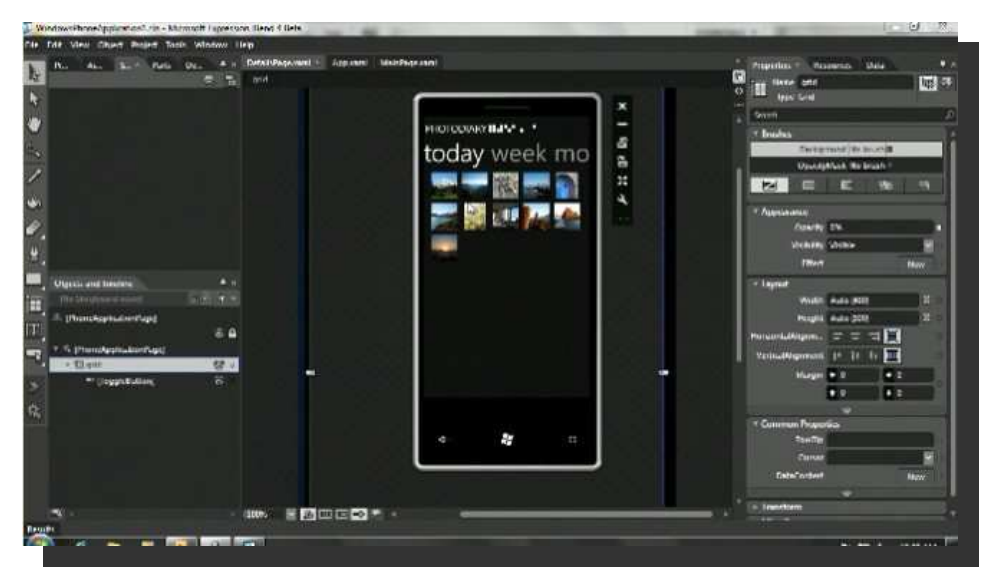

- A Silverlight designer can use the "Expression" Blend" to specify the appearance of the user interface
	- A version of Blend for the phone is supplied as part of the phone SDK

#### **Tools for the job : Code Creation**

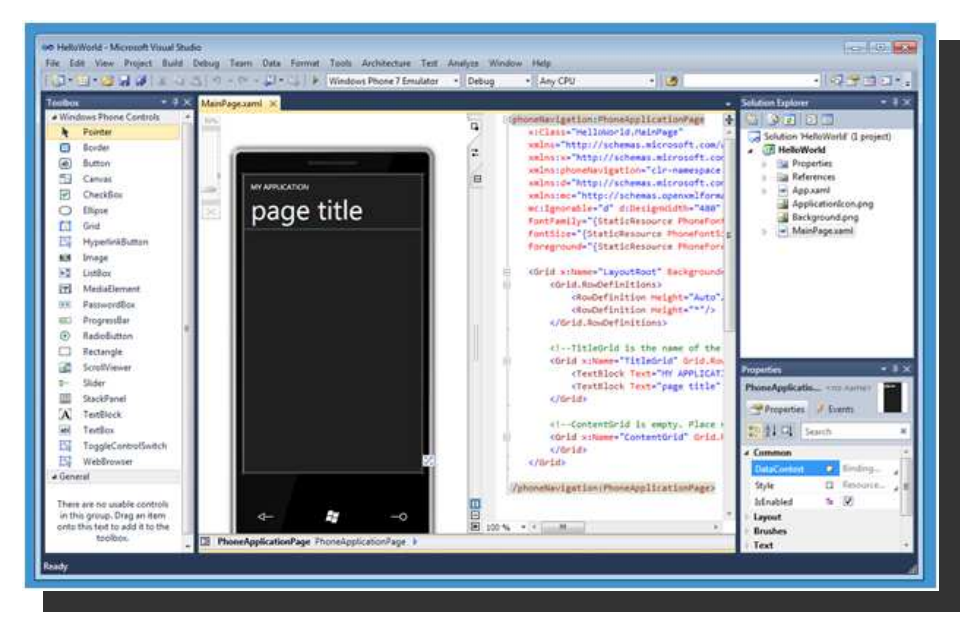

- A Developer can take the user interface design and use Visual Studio build the program to make it work
	- Windows Phone developers use Visual Studio

# **The Metro design style**

- The Windows Phone team have taken a lot of trouble over the look and feel of the phone
- They have created a design style, "Metro" to express this
- Programs on the phone should reflect this style

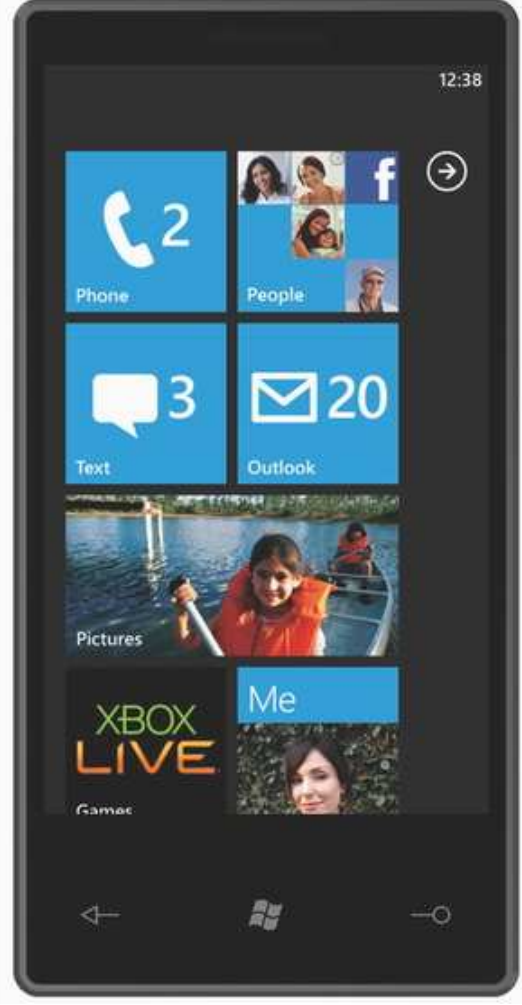

#### **Design Style and programming**

- As programmers we probably start of just worrying about making the program work • This is a very good place to start
- But in modern systems the "look and feel" of the user interface is very important
	- No matter how good the code is, if the program is hard to use it will not be popular
- You should pay careful attention to user interface issues when making your programs

#### **Silverlight and Metro**

- To make life easier for us the Metro style is "baked in" to the Windows developer tools
- The default appearance, behaviour and fonts of the user elements all match the style
- If you want to find out more about Metro you can read the style guidelines for it: http://msdn.microsoft.com/en-us/library/hh202915.aspx

# **Silverlight and Us**

- We are going to use the Silverlight designer in **Visual Studio**
- This can be used to create a good quality user interface that adheres to the Metro principles
- If you know any Graphic Designers it is worth getting them on your development team when you make a Marketplace application
	- They can make your programs much more impressive

## **Software Objects**

- $\blacksquare$  From our study of  $C#$  we know that we can create software objects to represent things
- We talk to our customer to establish their requirements and then identify elements that our software will manipulate
- We then create software classes which contain the data and behaviours
- For example, if we were creating a bank application..

#### **Software Objects**

```
public class Account
1
   private decimal balance ;
   private string name ;
   public string GetName ()
   {
      return name;
   }<br>}

public bool SetName (string newName){
   {
    // Final version will validate the namename = newName;
     return true;}<br>}

// Other get and set methods here}<br>}
```
#### **Data members**

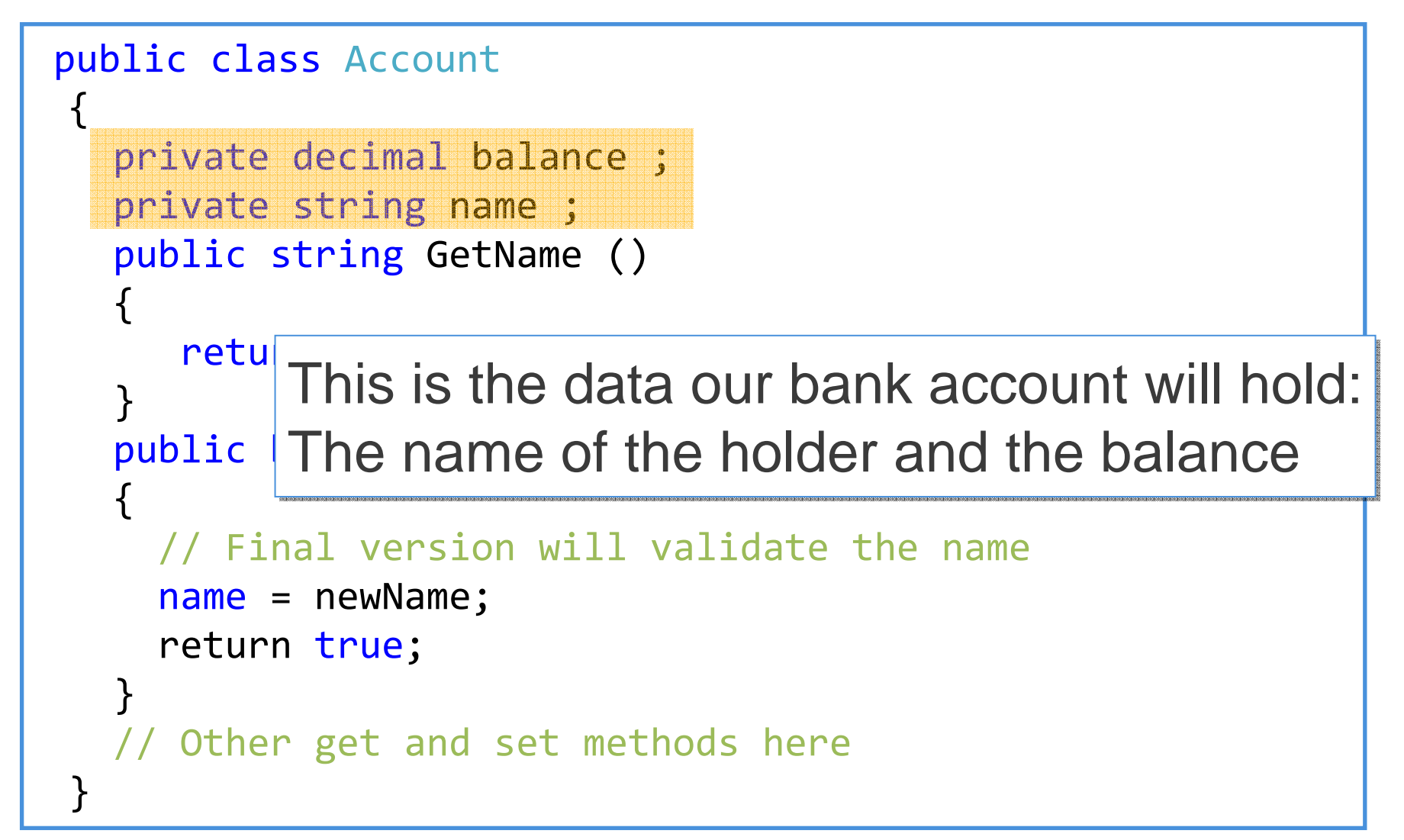

#### **Data members**

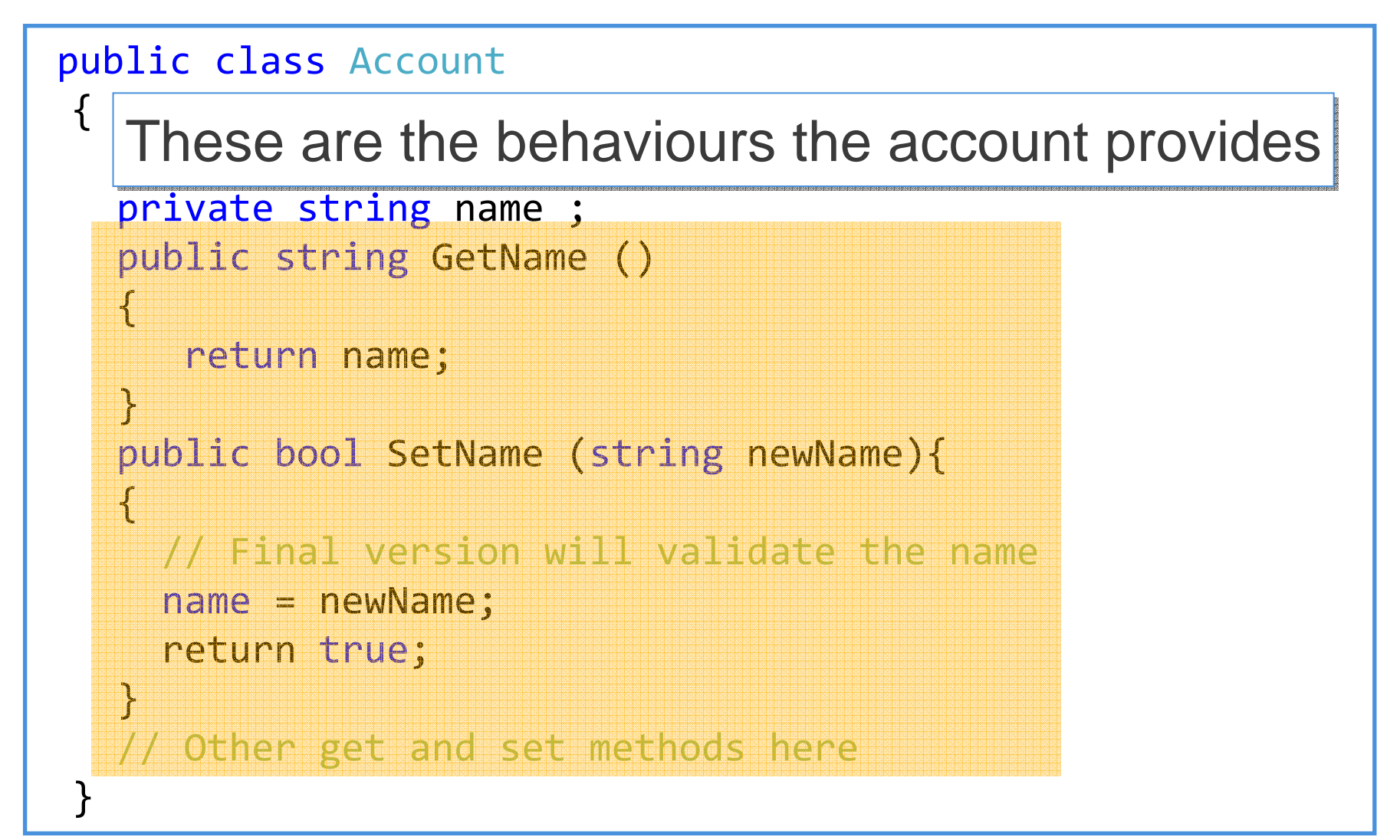

# **Using the Account class**

```
Account rob = new Account();
rob.SetName("Rob");
```
- The bank program can create instances of the account class and use them to hold customer information
- Each instance of an account represents a particular customer
- $\blacksquare$  The bank software calls methods in the Account class to work with the data in it

# **Objects Oriented Design**

- Object Oriented Design is a great way to manage complex projects
- If lets you break the solution down into manageable chunks
- In the allows you to put off detailed implementation of the elements until you know what they need to do
- It allows you to test objects separately before they are incorporated into the product

#### **The Silverlight Adding Machine**

- This is a very simple calculator All it can do is add two numbers
- The user types the numbers into the text boxes and presses the equals button
- The answer is displayed at the bottom of the screen

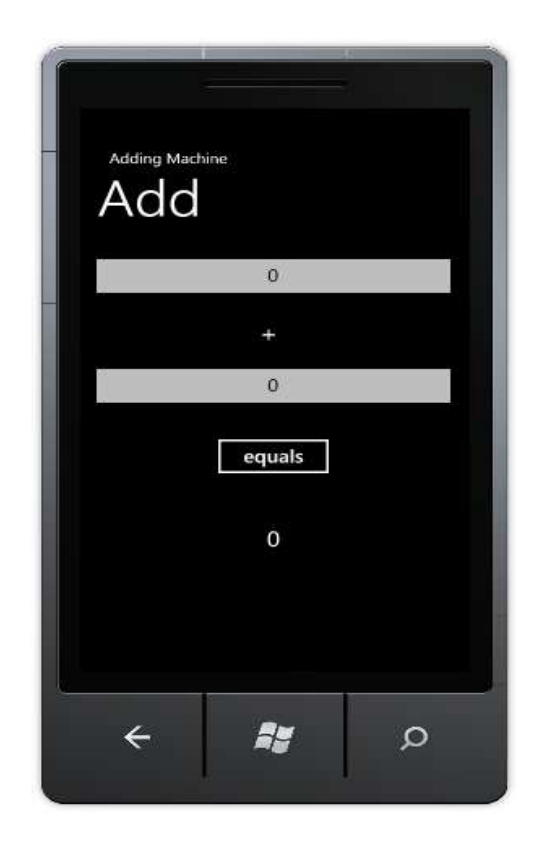

# **Silverlight and Objects**

- Silverlight is implemented using objects to represent the elements on a User Interface
- $\blacksquare$  Each of the items on the screen of the application shown is graphical rendering of a software object

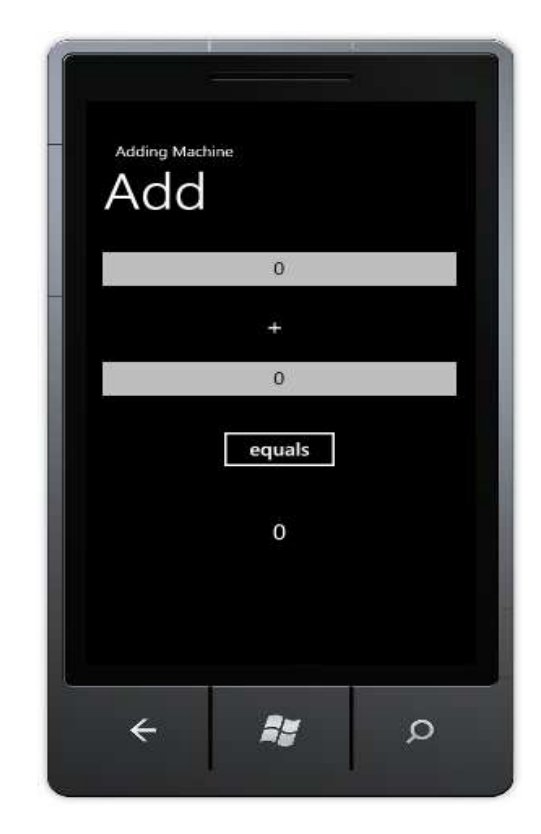

# **Silverlight display elements**

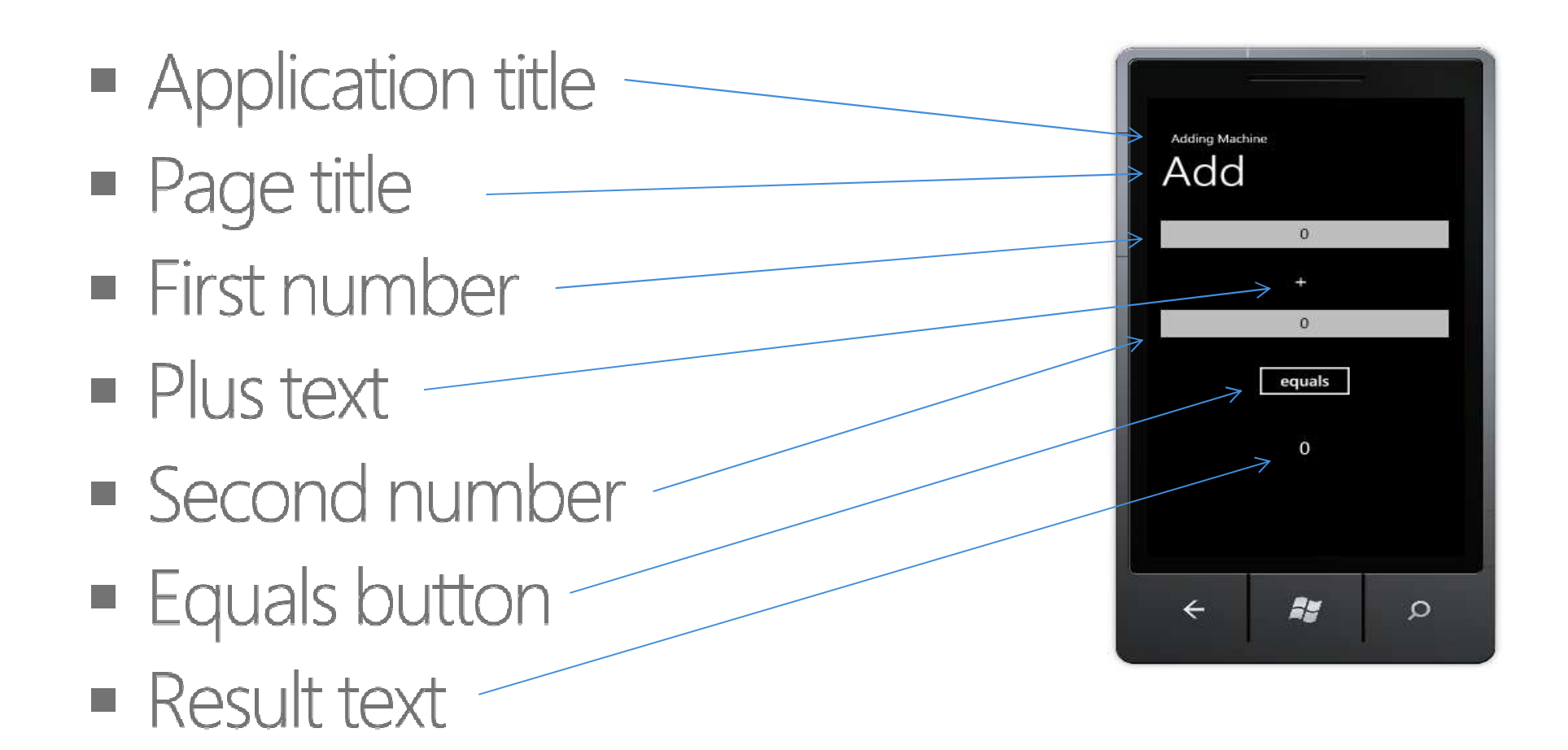

## **Display element data**

- $\blacksquare$  Each of the elements contains data elements that define how it appears on the screen
	- Position on the screen
	- Height and width
	- Font colour and size etc...
- These values are used by Silverlight when the display is drawn
- If these value are changed by the program the appearance of the element will change

# **Types of element**

• The adding machine actually contains three different types of Silverlight display element

#### **TextBox**

**Used to receive user input from the keyboard** 

#### ■ TextBlock

■ Used to display messages to the user

#### **Button**

• Used to cause events in the application

#### **Class Hierarchies and Silverlight**

- The elements will have some properties in common
	- All will have a position on the screen and a height and width
- But there will be some properties that are specific to that element
	- Only a TextBox needs to track the cursor position for user input
- A class hierarchy is a great way to implement this

#### **Silverlight element class hierarchy**

- The Silverlight class hierarchy is quite complex
- **Everything is based on** the FrameworkElement class which contains the fundamental properties of all elements
- There are many other classes

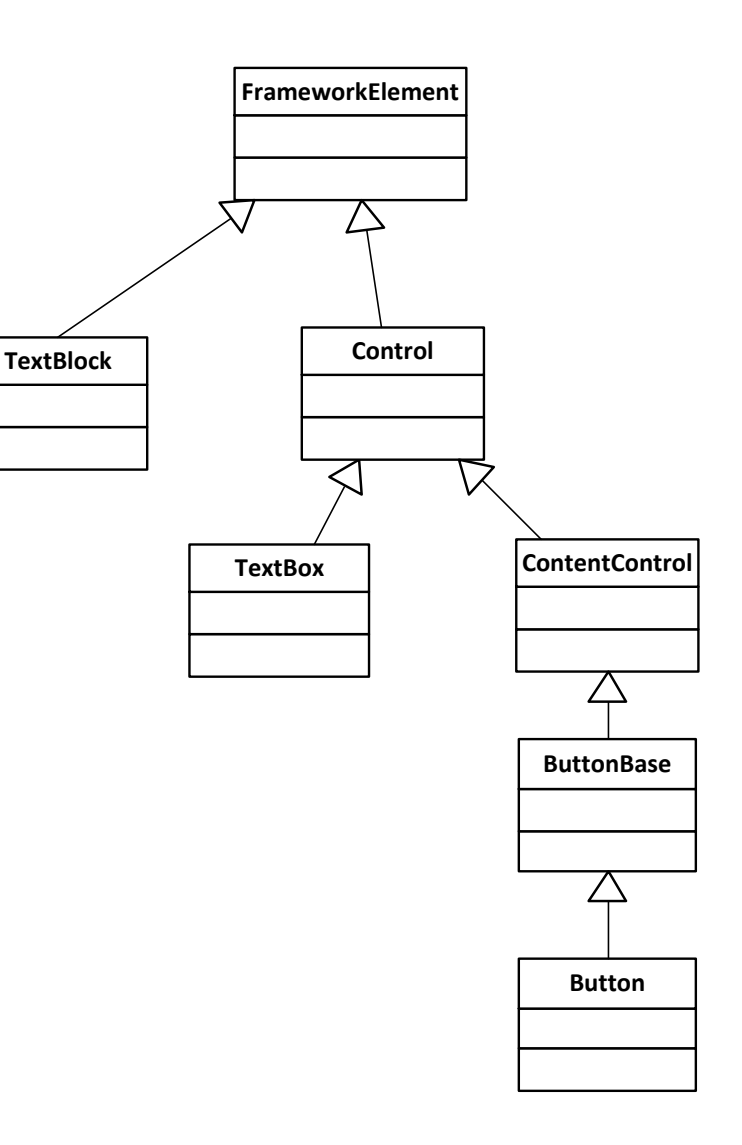

#### **Class Hierarchies**

- Using a class hierarchy for Silverlight elements has many advantages
	- A particular set of element data only needs to be stored once, at the appropriate position in the hierarchy
	- The display drawing system can treat them all display elements in exactly the same way
	- We can add new Silverlight elements that extend the behaviour of existing ones

#### **Silverlight and Code**

- This means that to update the items on a display our program will be calling methods or updating properties on the appropriate software object
- The next time that object is drawn the Silverlight rendering system will use the new data values and the appearance of the object will change to match

# **Silverlight and Design**

- When we design a user interface we set values to give the elements position and size
- We do not do this from a program that we write (although we could)
- Instead we are going to use the design tools in Visual Studio to set up the elements
- We are going to start by using the element toolbox and the design surface

## **The Toolbox and Designer**

- Visual Studio provides a menu of Silverlight elements that can be placed on the display page
- You can do this by simply dragging the elements from the toolbox onto the page

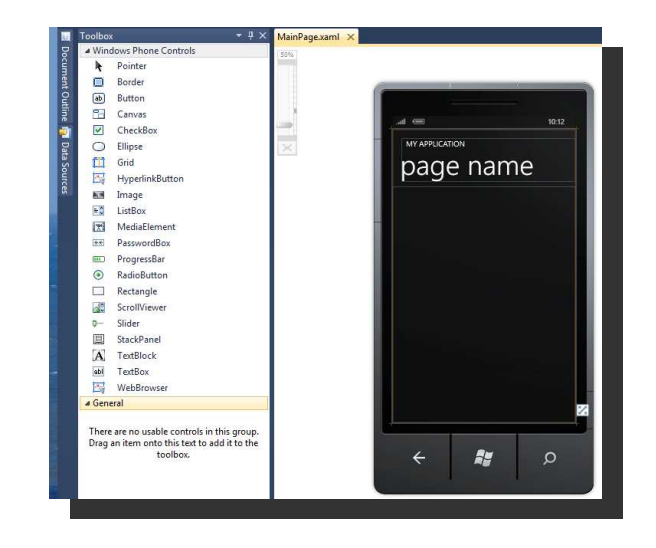

# Demo

Demo 1: Adding display elements

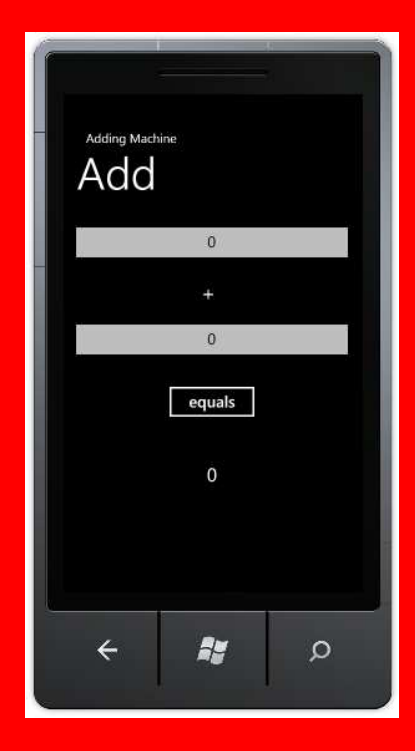

#### **Silverlight element names**

- When you drag an element onto the page Visual Studio creates a new variable in your program
- These are declared in a special area of the project that Visual Studio looks after for you
	- And you should not fiddle with this or bad things will happen
- However, you should always make sure that your variables have sensible names

#### **Setting the name of an element**

- The default name of an element is not useful **TextBox1, Button1 etc**
- We want to have more meaningful names
	- **FirstsNumberTextbox, EqualsButton etc**
- We can use the Properties window in Visual Studio to update the name of an element in our program

# **Selecting an element**

- The name of an element is right at the top of the properties pane in Visual Studio
- To display the properties pane for an object, click on the object in the design surface
- The pane will usually be located at the bottom right of the Visual Studio display

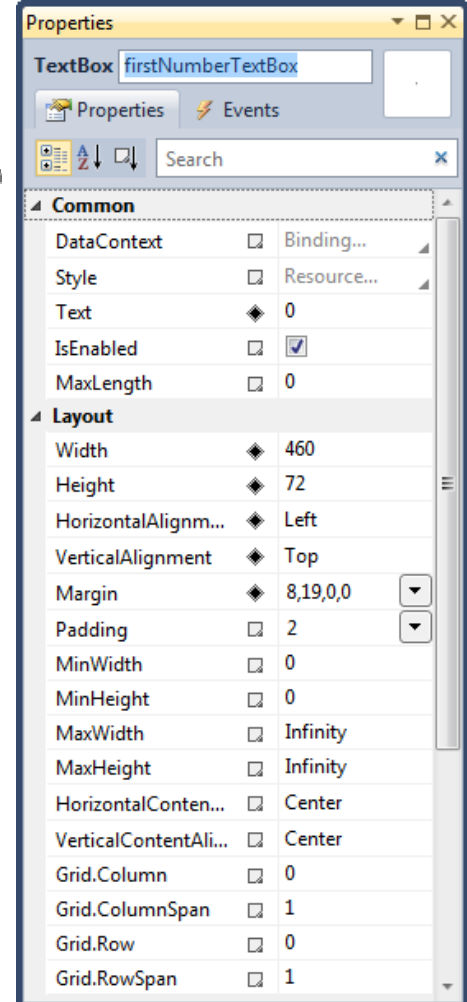

#### **Editing the name of an element**

- You can simply type in the new name for your element here
- $\blacksquare$  Make sure that it is a valid C# variable name, or Visual Studio will complain
- When you navigate away from this textbox the name will change

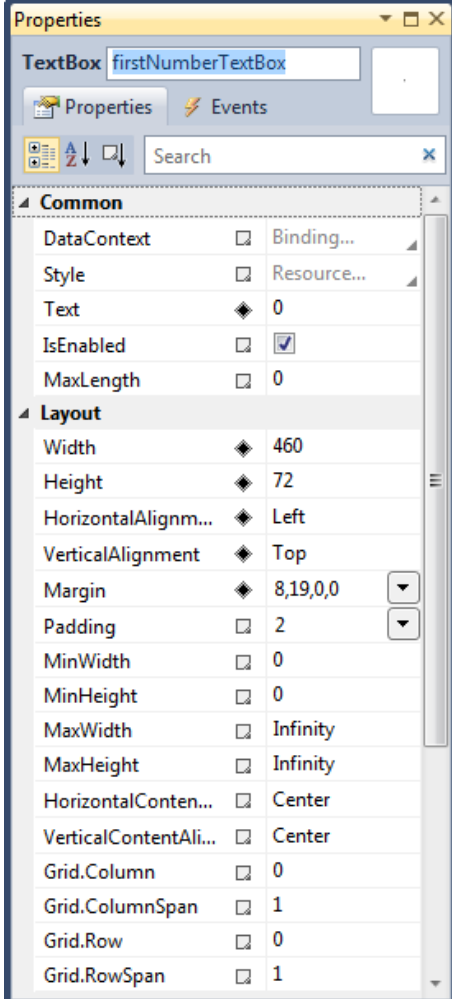

# Demo

#### Demo 2: Display element names

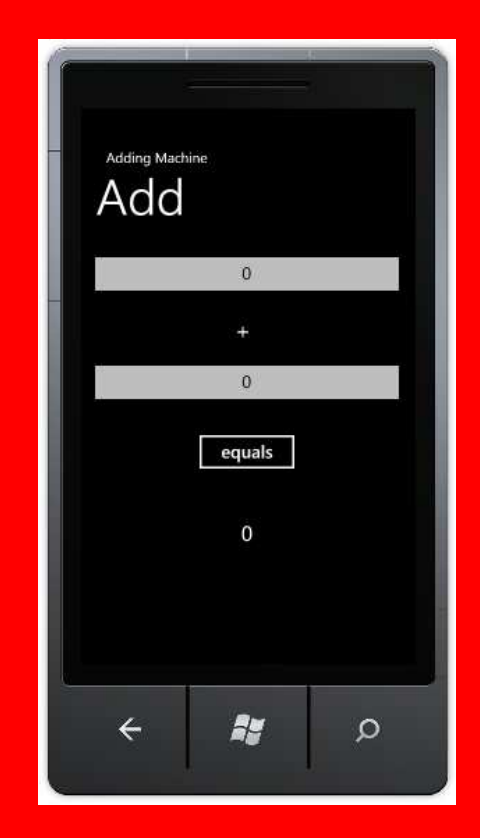

#### **Silverlight element properties**

- We have seen that Visual Studio lets us manipulate the properties of the display elements
	- We can drag them around the display page ■ We can set values using the property pane
- Now we are going to consider how the properties actually from the perspective of C#
- " To do this we have to revisit how properties work in C# classes

#### **Properties in C#**

- A program is made up of classes
- A class can contain data and behaviours
- The data is held in member variables
- The behaviours are provided by member methods
- When you design an application you decide what classes are required and the data and behaviours they have

#### **Private and Public**

- Data in a class is usually made **private**
- Methods are usually public
- You call methods to make changes to the data inside the class
- This means that all changes to data in the class is controlled
	- Programmers love having control.......

# **Managing Class Data**

- We might decide to create a class called **Account** to store information in a bank
- The **Account** class will have lots of data items that are stored about each customer
- Each of these items will map onto a data member of the class
- The programmer must then provide methods to get and set the values of the items

#### **Bank accounts and data**

- Perhaps our bank needs to store the age of the account holder
	- Perhaps they are concerned about allowing very young people to draw out too much cash
- This information must be stored in the account
- It will be a data member within it

# **NameProperty**

```
public class Account{private int age;
/// rest of account here}
```
- $\blacksquare$  The age value is a **private** member of the **Account** class
- To work with the age value we have to provide methods that are public

# **Using Get and Set methods**

```
public class Account
{private int age;
   public int GetAge() 
   \mathbf{f}return this.age;}<br>}

public void SetAge( int inAge ) 
   {
       if ( (inAge > 0) && (inAge < 120) ) 
      {this.age = inAge;}}}
```
# **Managing the Age**

```
CurrentAccount a = new Account();a.SetAge(21);
```
- When we want to control the age property we can call the SetAge method
- We can use the GetAge method to read the age of the account holder

#### **Get and Set Methods**

- Creating Get and Set methods is a standard programming pattern
- Frequently they will perform validation of incoming data and reject out of range values
- I have not added any validation to the set method yet
	- Nobody with an age less than 8 or greater than 100 can have an account

# **Using Properties**

- The C# language provides *properties* to make getting and setting data easier
- They do not make things possible that we couldn't do before
- They must make the programs easier to write
	- Properties are used extensively in Silverlight for display elements

# **Age Property**

```
public class Account
\{private int ageValue;
   public int Age 
   \{set{if ( (value > 8) && (value < 100) ) 
              ageValue = value;}
get{return ageValue;
      }}}
```
# **Property Keywords**

 $\blacksquare$  The block of code after the get keyword is obeyed when the property is read by a program

If must return a value of the property type

- The block of code after the set keyword is obeyed when the property is written
	- Within the set block the keyword value means "The value being assigned to the property"

# **Using the Age Property**

```
Account s = new Account ();
s.Age = 21;
Console.WriteLine ( "Age is : " + s.Age );
```
- When a program uses a property it looks just like direct access to a data member
- The difference is that the get or set behaviours are used the blocks of code in the property are used
- This makes the code much tidier

#### **Property validation**

```
Account s = new Account ();
int newAge = 150;
s.Age = newAge;
if (s.Age != newAge ) 
Console.WriteLine ( "Age was not set" );
```
• If the property uses validation it is up to the user of the property to make sure that an assignment worked correctly

#### **Multiple properties for one value**

```
public int AgeInMonths
\{get{return this.ageValue*12;}}
```
• This property only has a get method If provides a way of reading the age in months

## **Properties and Silverlight**

- The items that we see in the properties pane for an element are all C# properties
- When an assigning to an element property a program runs code inside a C# set behaviour
- This might seem inefficient
	- Accessing the data directly would be quicker
- But it is actually a necessary part of how Silverlight runs

#### **Properties and Notification**

- The set method in a Silverlight property does a lot more than just update the stored data
- This action must also trigger a display update for the text on the screen
- Setting a property in a program also sends a notification to the program that the property is being changed
- This idea of using property changes to trigger events is one we will return to

# **Page Design with Silverlight**

- We can design all our pages by dragging items onto the page, giving them a name and then setting their properties
- Visual Studio will create all the code behind the program to make this work
- You can set many properties of element s including colour, texture, transparency and even animation
- **But this is best left to Graphic Designers**

#### **Review**

- Visual Studio provides a complete design tool for creating and managing user interfaces
- A Silverlight display is made up of elements
- $\blacksquare$  Each element is implemented by a C# class which is part of the element hierarchy
- Silverlight elements expose properties which allow programs (and Visual Studio) to determine their location and appearance on the display page